# **1KURZANLEITUNG**

Copyright © 28. April 2005 Funkwerk Enterprise Communications GmbH Bintec Benutzerhandbuch - XGeneration Version 1.3

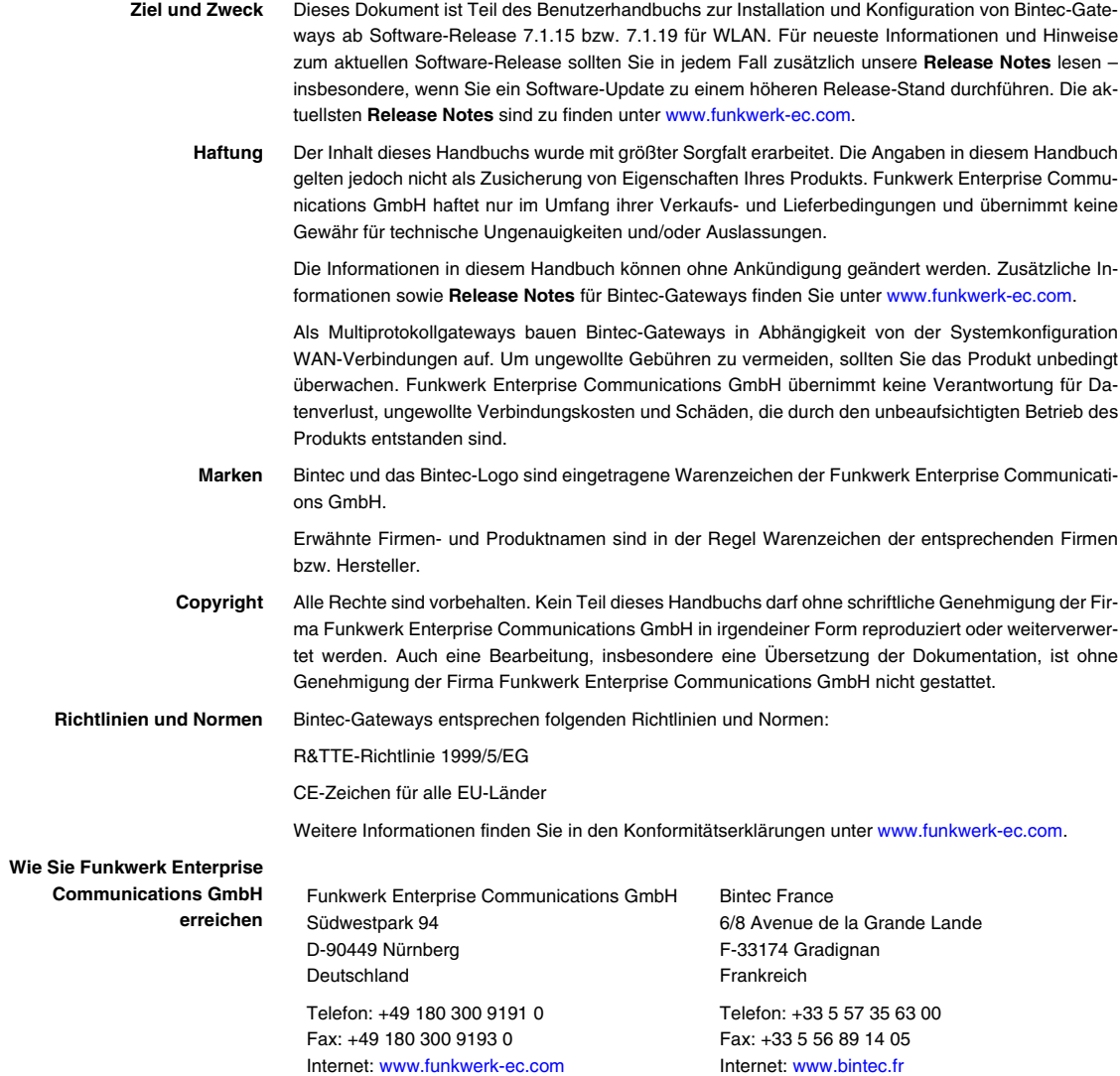

# **[1 Einleitung . . . . . . . . . . . . . . . . . . . . . . . . . . . . . . . . . . . . . . . . . . . . . . 3](#page-4-0) [2 Inbetriebnahme . . . . . . . . . . . . . . . . . . . . . . . . . . . . . . . . . . . . . . . . . 5](#page-6-0)** [2.1 Anschlüsse . . . . . . . . . . . . . . . . . . . . . . . . . . . . . . . . . . . . . . . . . . . . . . . . . 5](#page-6-1) [2.2 Aufstellen und Anschließen . . . . . . . . . . . . . . . . . . . . . . . . . . . . . . . . . . . . 6](#page-7-0) **[3 Konfiguration . . . . . . . . . . . . . . . . . . . . . . . . . . . . . . . . . . . . . . . . . . . 9](#page-10-0)** [3.1 Konfiguration vorbereiten . . . . . . . . . . . . . . . . . . . . . . . . . . . . . . . . . . . . . 10](#page-11-0) [3.1.1 Daten sammeln . . . . . . . . . . . . . . . . . . . . . . . . . . . . . . . . . . . . . . 10](#page-11-1) [3.1.2 PC einrichten . . . . . . . . . . . . . . . . . . . . . . . . . . . . . . . . . . . . . . . . 12](#page-13-0) [3.1.3 BRICKware installieren . . . . . . . . . . . . . . . . . . . . . . . . . . . . . . . . 14](#page-15-0) [3.2 Gateway konfigurieren . . . . . . . . . . . . . . . . . . . . . . . . . . . . . . . . . . . . . . . 16](#page-17-0) [3.3 Konfiguration prüfen . . . . . . . . . . . . . . . . . . . . . . . . . . . . . . . . . . . . . . . . . 18](#page-19-0) **4 [Support Information . . . . . . . . . . . . . . . . . . . . . . . . . . . . . . . . . . . . 19](#page-20-0)**

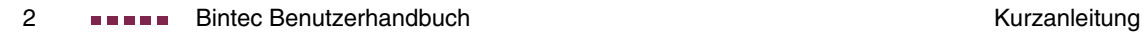

# <span id="page-4-1"></span><span id="page-4-0"></span>**1 Einleitung**

**Ihr Bintec XGeneration Gateway ist ein umfangreich ausgestattetes Gateway für den Zugang zum Internet sowohl für Einzelarbeitsplätze als auch für kleinere Offices.**

Folgende Systemvoraussetzungen müssen erfüllt sein:

- Windows 95, Windows 98, Windows ME oder Windows NT 4.0 bzw. Windows 2000 oder Windows XP (Die Anweisungen zum Prüfen/Installieren des TCP/IP-Protokolls und zum Einrichten des PC gelten für Windows 2000 oder Windows XP. Für Windows 95, Windows 98, Windows ME oder Windows NT 4.0 beachten Sie bitte die Anweisungen im Benutzerhandbuch **Basiskonfiguration Kompakt-Router**, das Sie auf Ihrer Bintec **Companion CD** finden oder von [www.funkwerk-ec.com](http://www.funkwerk-ec.com) downloaden können.)
- Installierte Netzwerkkarte (Ethernet)
- CD-ROM-Laufwerk
- Installiertes Microsoft-TCP/IP-Protokoll [\(siehe "TCP/IP-Protokoll prüfen"](#page-13-1) [auf Seite 12\)](#page-13-1)
- High Color Anzeige (mehr als 256 Farben) für die korrekte Darstellung der Grafiken
- **Companion CD** Die mitgelieferte **Companion CD** enthält alle Tools, die Sie für Konfiguration und Management Ihres Gateways benötigen.

Die Kurzanleitung zeigt Ihnen Schritt für Schritt den Weg zu einer Basiskonfiguration Ihres **XGeneration** Gateways mit Hilfe des **HTML Wizards**. Tiefergehende Netzwerkkenntnisse sind dabei nicht erforderlich. Ein detailliertes Online-Hilfe-System gibt Ihnen zusätzlich Hilfestellung.

Die **BRICKware** enthält nützliche Applikationen zum Management Ihres Gateways.

Viel Spaß mit Ihrem neuen Produkt!

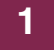

## <span id="page-6-0"></span>**2 Inbetriebnahme**

**Im Folgenden wird die grundlegende Inbetriebnahme Ihres XGeneration Gateways beschrieben.**

Sie können Ihr Gateway in ein lokales Netzwerk (LAN) integrieren:

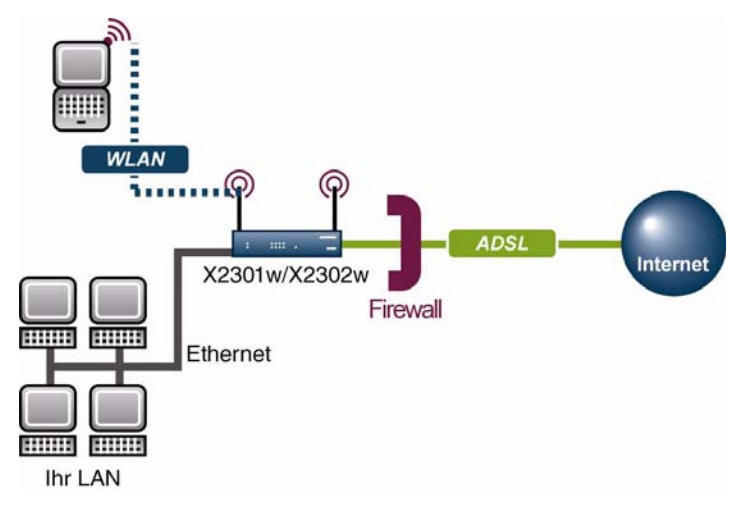

Abbildung 2-1: Basisszenario

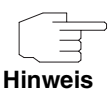

Vor Installation und Inbetriebnahme Ihres **XGeneration** Gateways lesen Sie bitte aufmerksam die Sicherheitshinweise. Diese sind im Lieferumfang des Gateways enthalten. Sie können die aktuelle Version auch auf [www.funkwerk](http://www.funkwerk-ec.com)[ec.com](http://www.funkwerk-ec.com) abrufen.

## <span id="page-6-1"></span>**2.1 Anschlüsse**

**Alle Anschlüsse befinden sich bei X2301, X2302w, X2301w und X2302w auf der Geräterückseite.**

#### **X2301 und X2302**

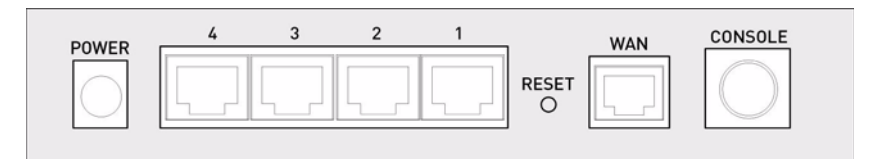

Abbildung 2-2: Rückseite **X2301** und **X2302**

#### **X2301w und X2302w**

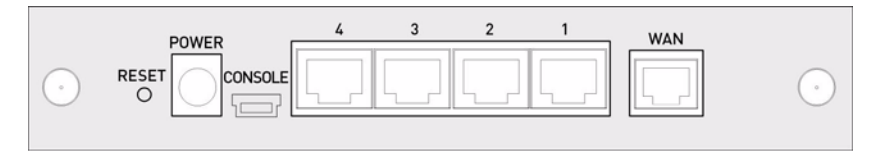

Abbildung 2-3: Rückseite **X2301w** und **X2302w**

## <span id="page-7-0"></span>**2.2 Aufstellen und Anschließen**

**Nachdem Sie die folgenden Schritte durchgeführt haben, ist das Gateway so weit einsatzbereit, dass es mit dem HTML Wizard konfiguriert werden kann.**

Für die Durchführung benötigen Sie keine weiteren Hilfsmittel als die mitgelieferten Kabel. Falls jedoch mehr als ein lokales Netz angeschlossen werden soll, werden weitere Ethernetkabel benötigt.

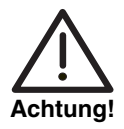

**Die Verwendung eines falschen Netzadapters kann zum Defekt Ihres Gateways führen! Verwenden Sie ausschließlich den mitgelieferten Netzadapter!**

Gehen Sie beim Aufstellen und Anschließen in der folgenden Reihenfolge vor:

- 1. Schrauben Sie die beiden mitgelieferten externen Standardantennen auf die dafür vorgesehenen RSMA-Anschlüsse.
- 2. Stellen Sie Ihr Gateway auf eine feste, ebene Unterlage.
- 3. Richten Sie die Antennen aus.
- 4. Serielle Verbindung: Verbinden Sie die serielle Schnittstelle Ihres PCs (COM1 oder COM2) mit der seriellen Schnittstelle des Gateways (Console). Verwenden Sie dazu das mitgelieferte serielle Kabel. Wenn Sie keine serielle Verbindung zum Gateway benötigen, kann dieser Schritt entfallen.
- 5. LAN: Verbinden Sie den ersten Switch-Port (1) Ihres Gateways über das mitgelieferte Ethernet-Kabel mit Ihrem LAN. Das Gerät erkennt automatisch, ob es an einen Switch oder direkt an einen PC angeschlossen wird.
- 6. WAN: Verbinden Sie die WAN-Schnittstelle (WAN) Ihres Gateways über das mitgelieferte DSL-Kabel mit dem DSL-Ausgang des Splitters.
- 7. Optionales LAN: Verbinden Sie die verbleibenden Switch-Ports (2, 3 oder 4) Ihres Gateways mit weiteren Ethernet-Kabeln mit beliebigen weiteren LAN-Schnittstellen.
- 8. Netzanschluss: Schließen Sie das Gateway mit dem mitgelieferten Netzadapter an eine Steckdose an.

Das Gateway ist nun für die Konfiguration mittels des **HTML Wizards** vorbereitet.

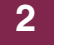

# <span id="page-10-0"></span>**3 Konfiguration**

**Im Folgenden wird die Erstkonfiguration Ihres Gateways sowie deren Vorbereitung beschrieben. Nach Abschluss der Konfiguration ist Ihr Gateway in dem Rahmen einsatzbereit, den Sie bei der Auswahl der Konfigurationselemente festgelegt haben.**

Zur Vorbereitung der Konfiguration sollten Sie bestimmte benötigte Daten sammeln sowie überprüfen, ob der PC, von dem aus Sie die Konfiguration vornehmen wollen, die notwendigen Voraussetzungen erfüllt. Darüber hinaus können Sie die **BRICKware** installieren, die Ihnen weitere Werkzeuge zur Arbeit mit Ihrem Gateway zur Verfügung stellt. Die Installation ist optional und für die Konfiguration oder den Betrieb des Gateways nicht zwingend erforderlich.

Wenn alle Vorbereitungen getroffen sind, können Sie Ihr Gateway konfigurieren. Danach müssen Sie ggf. einige Einstellungen an den PCs im lokalen Netzwerk anpassen und können abschließend die Konfiguration und die Funktionstüchtigkeit des Gateways überprüfen.

**Vorkonfigurierte Gateway-Daten** Ihr **XGeneration** Gateway wird mit einer vordefinierten IP-Konfiguration ausgeliefert:

- **IP-ADRESSE**: 192.168.0.254
- **NETZMASKE**: 255.255.255.0

Benutzen Sie im Auslieferungszustand folgende Zugangsdaten zur Konfiguration Ihres Gateways:

- **BENUTZERNAME: admin**
- **PASSWORT**: bintec

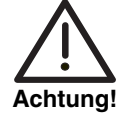

**Alle Bintec-Gateways werden mit gleichen Benutzernamen und Passwörtern ausgeliefert. Sie sind daher nicht gegen einen unautorisierten Zugriff geschützt, solange die Passwörter nicht geändert werden.**

**Ändern Sie unbedingt die Passwörter, um unberechtigten Zugriff auf Ihr Gateway zu verhindern! (Siehe Bintec Benutzerhandbuch-Kapitel Zugang und Konfiguration.)**

- **Software-Update** Ihr Gateway ist mit der zum Zeitpunkt der Fertigung verfügbaren Version der Systemsoftware ausgestattet, von der es aktuell ggf. neuere Versionen gibt. Wie Sie den Softwarestand Ihres Gerätes prüfen und ggf. ein Update durchführen, wird im **Bintec Benutzerhandbuch**-Kapitel **Gateway Management** (im Grundlagen-Teil) beschrieben.
	- **WLAN** Da im WLAN Daten über das Übertragungsmedium Luft gesendet werden, können diese theoretisch von jedem Angreifer, der über die entsprechenden Mittel verfügt, abgefangen und gelesen werden. Daher muss der Absicherung der Funkverbindung besondere Beachtung geschenkt werden.

Beachten Sie dazu Folgendes:

- Folgen Sie den Sicherheitshinweisen bei der Konfiguration Ihres WLANs.
- Bitte lesen Sie auch **Sicherheit im Funk-LAN** herausgegeben vom Bundesministerium für Sicherheit in der Informationstechnik, siehe [http://www.bsi.bund.de](http://www.bsi.bund.de/literat/doc/wlan/index.htm).

#### <span id="page-11-0"></span>**3.1 Konfiguration vorbereiten**

**Die Konfiguration Ihres Gateways mit dem HTML Wizard ist in wenigen Schritten vorbereitet: Sammeln einiger Daten für die Grundkonfiguration (optional für den Internetanschluss), Konfiguration des PCs, von dem aus die Konfiguration durchgeführt wird, und Installation der BRICKware.** 

#### <span id="page-11-1"></span>**3.1.1 Daten sammeln**

**Die wesentlichen Daten für die Grundkonfiguration mit dem HTML Wizard haben Sie schnell gesammelt, denn es sind keine Informationen erforderlich, die vertiefte Netzwerkkenntnisse voraussetzen. Ggf. können Sie die Beispielwerte übernehmen.**

Bevor Sie mit der Konfiguration beginnen, sollten Sie die Daten für folgende Zwecke bereitlegen:

**Grundkonfiguration** (obligatorisch sofern sich Ihr Gateway im Auslieferungszustand befindet) In den folgenden Tabellen haben wir jeweils Beispiele für die Werte der benötigten Zugangsdaten angegeben. Unter der Rubrik "Ihre Werte" können Sie Ihre persönlichen Daten ergänzen. Dann haben Sie diese bei Bedarf griffbereit.

Sollten Sie ein neues Netzwerk einrichten, dann können Sie die angegebenen Beispielwerte für IP-Adressen und Netzmaske übernehmen. Fragen Sie im Zweifelsfall Ihren Systemadministrator.

**Grundkonfiguration** Für eine Grundkonfiguration Ihres Gateways benötigen Sie Informationen, die Ihre Netzwerkumgebung betreffen:

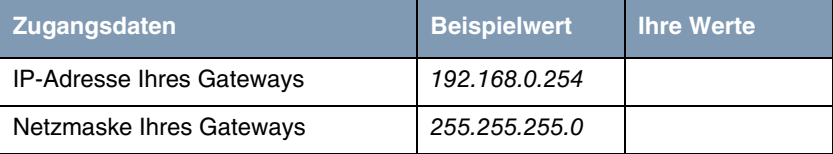

Tabelle 3-1: Basisinformationen

**Internetzugang** Wenn Sie einen Internetzugang einrichten wollen, brauchen Sie einen Internet-Service-Provider (kurz ISP). Von Ihrem ISP bekommen Sie Ihre persönlichen Zugangsdaten mitgeteilt. Die Bezeichnungen der benötigten Zugangsdaten können unter Umständen von ISP zu ISP variieren. Grundsätzlich jedoch handelt es sich um die gleiche Art von Information, die Sie zur Einwahl benötigen.

> In der nachfolgenden Tabelle sind die Zugangsdaten zusammengestellt, die Ihr Gateway für eine DSL-Verbindung zum Internet benötigt:

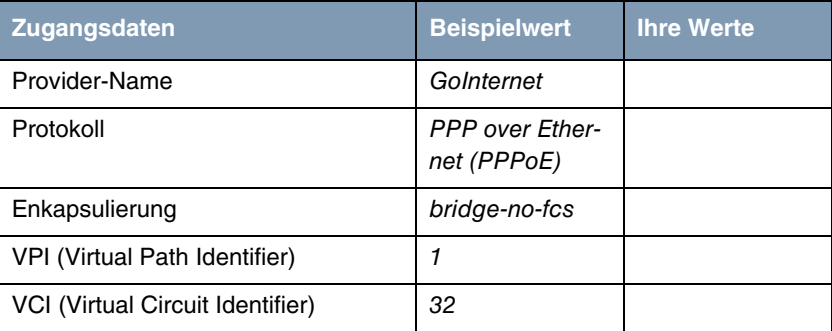

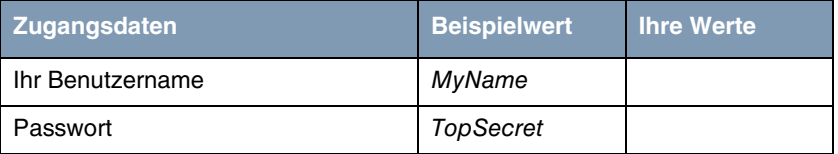

Tabelle 3-2: Daten für den Internetzugang

Einige ISPs, wie z. B. T-Online, benötigen zusätzlich Informationen:

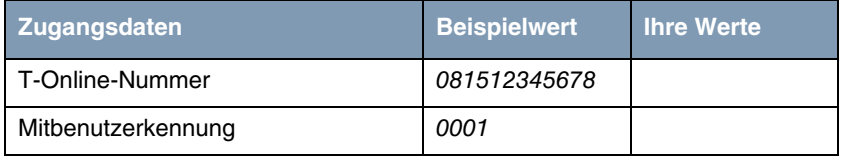

Tabelle 3-3: Zusätzliche Informationen für T-Online

#### <span id="page-13-0"></span>**3.1.2 PC einrichten**

**Um Ihr Gateway über das Netzwerk erreichen und eine Konfiguration mittels HTML Wizard vornehmen zu können, müssen auf dem PC, von dem aus die Konfiguration durchgeführt wird, einige Voraussetzungen erfüllt sein.**

Stellen Sie sicher, dass das TCP/IP-Protokoll auf dem PC installiert ist, bevor Sie mit der Konfiguration beginnen.

Weiterhin müssen Sie Ihrem PC eine feste IP-Adresse zuweisen, um eine Verbindung zum Gateway herstellen zu können.

<span id="page-13-1"></span>**TCP/IP-Protokoll prüfen** Um zu prüfen, ob Sie das Protokoll installiert haben, gehen Sie folgendermaßen vor:

- 1. Klicken Sie im Startmenü auf **Einstellungen** ➜ **Netzwerk- und DFÜ-Verbindungen** bzw. **Systemsteuerung** ➜ **Netzwerkverbindungen**.
- 2. Klicken Sie auf **LAN-Verbindung**.
- 3. Klicken Sie im Statusfenster auf **Eigenschaften**.
- 4. Suchen Sie in der Liste der Netzwerkkomponenten **Internetprotokoll (TCP/IP)**.

<span id="page-14-0"></span>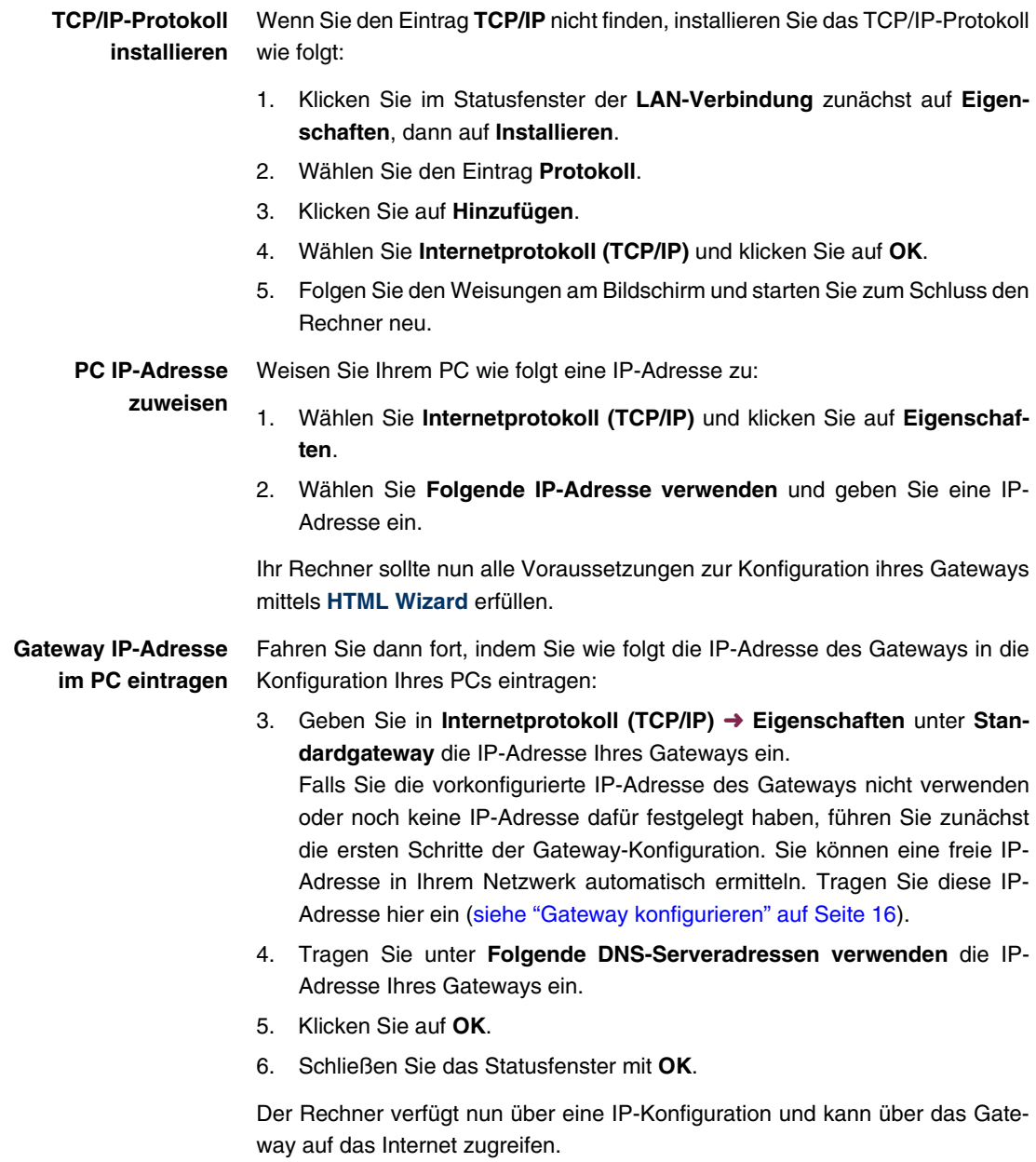

#### <span id="page-15-0"></span>**3.1.3 BRICKware installieren**

**Die BRICKware beinhaltet eine Reihe von Programmen, die Sie bei der Arbeit mit Ihrem Gateway unterstützen können. Die Installation ist optional.**

Für die Installation benötigen Sie lediglich die mitgelieferte **Companion CD**. Darüber hinaus sollte Ihr PC die in ["Einleitung" auf Seite 3](#page-4-1) genannten Voraussetzungen erfüllen.

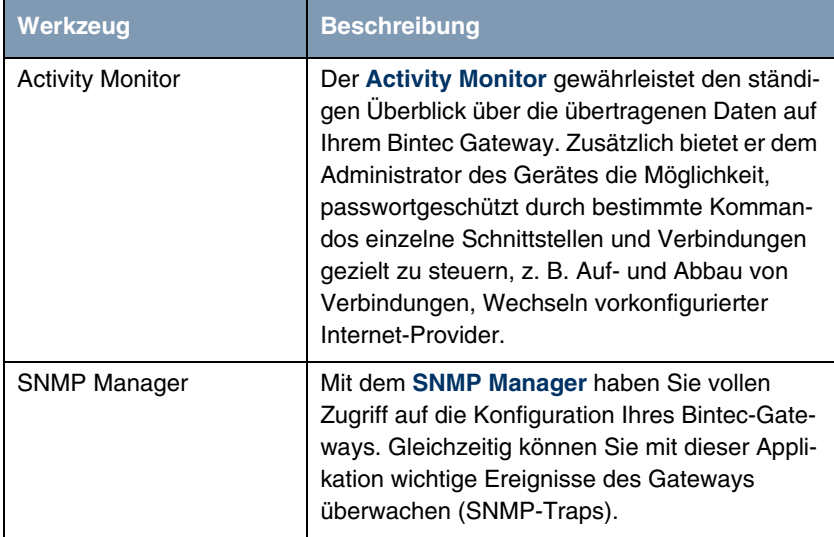

| Werkzeug   | <b>Beschreibung</b>                                                                                         |
|------------|----------------------------------------------------------------------------------------------------|
| Dime Tools | Die Applikation Dime Tools stellt verschiedene<br>Dienste zur Verfügung. Aufgaben der einzelnen<br>Dienste: |
|            | Aktualisieren der<br>Gateway-Firmware:<br><b>TFTP-Server</b>                                                |
|            | Sichern der Gateway-Konfiguration<br>auf<br>dem PC: TFTP-Server                                             |
|            | Zeitsynchronisation des Gateways mit dem<br>Server: Time Server                                             |
|            | Speichern von Meldungen und Accounting-<br>daten des Gateways: Syslog-Daemon                                |
|            | Vergabe von IP-Adressen und laden von<br>Konfigurationen: BootP-Server                                      |

Tabelle 3-4: Bestandteile der **BRICKware**

Gehen Sie folgendermaßen vor, um die Software zu installieren:

- 1. Schließen Sie alle Windows-Programme auf Ihrem PC.
- 2. Legen Sie Ihre Bintec **Companion CD** in das CD-ROM-Laufwerk Ihres PCs ein. Nach kurzer Zeit erscheint das Startfenster. Wenn das Startfenster nicht automatisch erscheint, klicken Sie im Windows Explorer auf Ihr CD-ROM-Laufwerk und doppelklicken Sie auf **setup.exe**. (Für Unix-Rechner: Öffnen Sie die Datei **index.htm** in Ihrem Standardbrowser.)
- 3. Klicken Sie im Bereich Add Ons auf **BRICKware**. Daraufhin wird ein Bildschirm angezeigt, über den Sie die Installation starten oder Beschreibungen der **BRICKware**-Bestandteile anzeigen lassen können. Klicken Sie auf die Schaltfläche zum Start des Setup-Programms.
- 4. Geben Sie das Verzeichnis an, in das **BRICKware** installiert werden soll.
- 5. Wählen Sie Ihr Gateway aus, also **X2301**, **X2302, X2301w** oder **X2302w**.
- 6. Wählen Sie die Software-Komponenten aus, die installiert werden sollen.

Nach der Installation der **BRICKware** sind die installierten Programme sofort einsatzbereit, ein Neustart des Rechners ist in der Regel nicht notwendig.

## <span id="page-17-0"></span>**3.2 Gateway konfigurieren**

**Ihr Gateway lässt sich mit dem HTML Wizard schnell und einfach konfigurieren.**

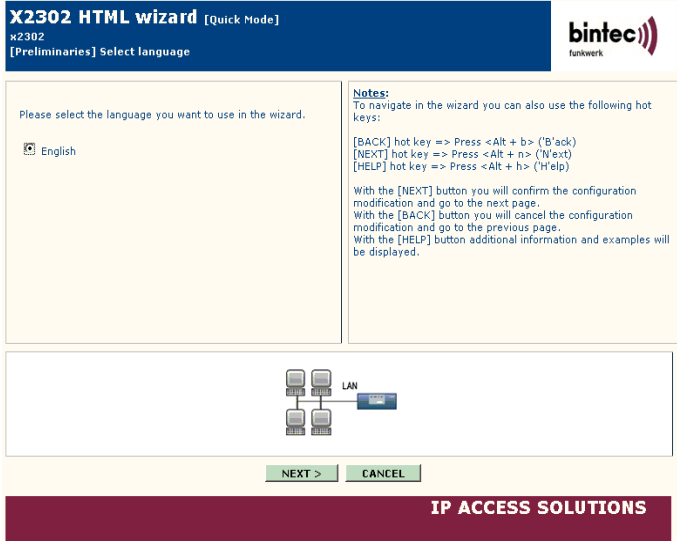

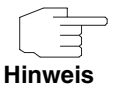

Wenn Sie bereits eine Konfiguration mit dem Wizard erstellt haben, kann der Wizard die voreingestellten Werte übernehmen. Sie werden während der Konfiguration auf diese Möglichkeit hingewiesen.

Die Konfiguration Ihres Gateways starten Sie wie folgt:

- 1. Wählen Sie auf der Bintec **Companion CD** den Punkt **Inbetriebnahme** aus, und klicken auf die Schaltfläche **Gerät konfigurieren**.
- 2. Beachten Sie dann die Anweisungen zur Ermittlung einer freien IP-Adresse für das Gateway. Klicken Sie auf **Automatisch zuweisen...** oder geben Sie die von Ihnen festgelegte IP-Adresse und Netzwerkmaske ein.
- 3. Starten Sie die Konfiguration mit **Fertig stellen**.

Sie können die Konfiguration mit einem Quick-Modus oder mit einem Advanced-Modus durchführen. Wenn Sie wenig Erfahrung mit Netzwerktechnologie haben, wählen Sie den Quick-Modus. Nach Abschluss der Konfiguration ist Ihr Gateway einsatzbereit.

Folgende Konfigurationspunkte können Sie auswählen:

- **Grundkonfiguration**
- Internetanbindung.

Die Grundkonfiguration ist zwingend erforderlich, wenn sich Ihr Gateway noch im Auslieferungszustand befindet. Sie bindet das Gateway in Ihr lokales Netzwerk ein.

- 1. Wählen Sie die gewünschten Punkte aus und folgen Sie dann den Anweisungen am Bildschirm.
- 2. Um Ihr Gateway in Ihrem lokalen Netz einsetzen zu können, müssen nach Beendigen der Gateway-Konfiguration ggf. noch einige Einstellungen an den im Netz verbundenen PCs vorgenommen werden. Sie können über Ihr Gateway einen Internet-Zugang für alle PCs herstellen, die sich mit Ihrem Gateway in einem Netzwerk befinden. Dazu sollten Sie alle PCs im lokalen Netz als DHCP Clients einrichten. Andernfalls müssen Sie an jedem PC eine feste IP-Adresse vergeben und Ihr **XGeneration** Gateway als Standardgateway und als DNS Server eintragen ([siehe "Gateway IP-Adresse im PC eintragen" auf Seite 13\)](#page-14-0).

Die Konfiguration des Gateways und die Einbindung in Ihr Netzwerk sind damit abgeschlossen.

**WLAN** Die Konfiguration des WLAN erfolgt über das **Setup Tool**.

**Weitere Zugangsmöglichkeiten** Die vordefinierte IP-Konfiguration (192.168.0.254/255.255.255.0) Ihres **XGeneration** Gateways, ermöglicht weitere einfache Zugriffsmöglichkeiten für die Konfiguration.

> Den **HTML Wizard** können Sie ebenfalls durch den Aufruf von 192.168.0.254/wizard in jedem aktuellen Webbrowser öffnen (Javascript muss aktiviert sein).

Auch das **HTML Setup Tool** kann mit jedem aktuellen Webbrowser (Javascript muss aktiviert sein) geöffnet werden. Geben Sie 192.168.0.254/setup ein, um eine Setup-Tool-Session zu starten.

Beide Konfigurations-Werkzeuge können Sie auch von der HTML-Statusseite des Gateways aus aufrufen. Um auf die Statusseite zu gelangen, geben Sie lediglich 192.168.0.254 in Ihren Webbrowser ein.

Weitere Zugangsmöglichkeiten und Konfigurationshinweise sind im Kapitel **Zugang und Konfiguration** des **Bintec Benutzerhandbuchs** (im Grundlagen-Teil) beschrieben.

## <span id="page-19-0"></span>**3.3 Konfiguration prüfen**

#### **Sie haben die Konfiguration Ihres Gateways abgeschlossen und können die Verbindung in Ihrem LAN sowie zum Internet testen.**

Führen Sie folgende Schritte aus, um Ihr Gateway zu testen:

- 1. Entfernen Sie das serielle Kabel von Ihrem Gateway, sofern Sie die serielle Verbindung nicht mehr benötigen.
- 2. Testen Sie die Verbindung zum Gateway. Klicken Sie im Startmenü auf **Ausführen** und geben Sie ping gefolgt von einem Leerzeichen und der IP-Adresse Ihres Gateways (Bsp. 192.168.0.254) ein. Es erscheint ein Fenster mit dem Hinweis **"**Reply from...**"**.
- 3. Testen Sie den Internetzugang, indem Sie im Internet Browser **www.funkwerk-ec.com** eingeben. Auf den Bintec Internet-Seiten finden Sie Neuigkeiten, Updates und weiterführende Dokumentation.

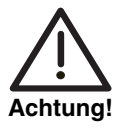

**Durch eine Fehlkonfiguration der Geräte im LAN kann es zu ungewollten Verbindungen und erhöhten Gebühren kommen! Kontrollieren Sie, ob das Gateway Verbindungen nur zu gewollten Zeiten aufbaut! Beobachten Sie die Leuchtanzeigen Ihres Gateways (Leuchtanzeige WAN; Bedeutung der Anzeigen im Bintec Benutzerhandbuch-Kapitel Technische Daten) oder benutzen Sie den Activity Monitor (siehe BRICKware for Windows).**

# <span id="page-20-0"></span>**4 Support Information**

**Das Bintec Support Center von Funkwerk Enterprise Communications GmbH ist unter folgenden Nummern und Adressen zu erreichen:**

**Deutschland Schweiz Österreich** Verfügbar Mo - Fr von 9 - 17 Uhr. ■ First Level Support:

– **Telefon: 00 800 7333 7333 6 Wochen nach Kauf kostenlos** (kostenfreie Rufnummer, nur vom Festnetz aus Deutschland, Schweiz, Österreich und Frankreich erreichbar) Bitte halten Sie die Hardware-Seriennummer Ihres Geräts zur Überprüfung der Supportberechtigung bereit! – **Telefon: 0190 - 85 10 68** (EUR 1,86/min. aus dem deutschen Fest-

netz)

■ Second Level Support: **Telefon: +49 - 180 300 9191 550** Fax: +49 - 180 300 9191 599

E-Mail: hotline@funkwerk-ec.de

[Ausführliche Informationen zu den Support-Leistungen erhalten Sie auf](http://www.bintec.de) www.bintec.de.

- **Frankreich** Verfügbar zu den üblichen örtlichen Geschäftszeiten.
	- First Level Support und Second Level Support: **Telefon: 08.90.71.05.71 (TTC EUR 0,15 /min.)**

E-Mail: support.france@funkwerk-ec.com

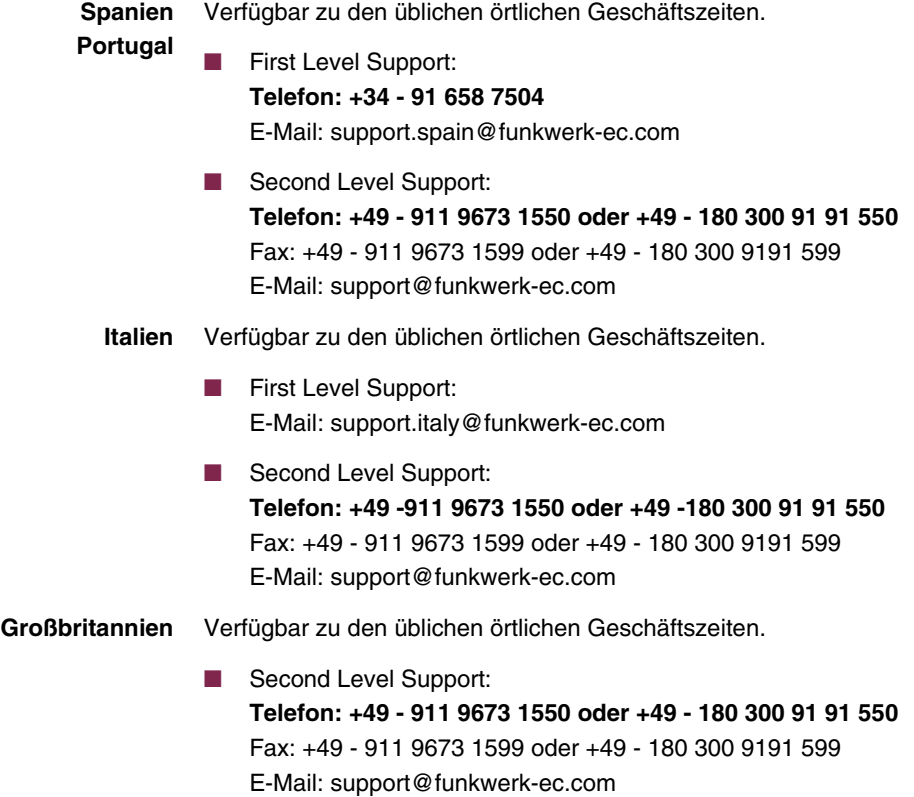